# 2024-2025 HOUSING CONTRACT & DEPOSIT **SCREENSHOTS** HOUSING

### R O B E R T M O R R I S U N I V E R S I T Y

### H O U S I N G S E L E C T I O N

### T I M E L I N E

#### **Monday, January 29, 2024:**

The housing application will open for all returning students.

#### **Monday, February 19, 2024:**

Washington Hall Suite, Yorktown Conjoined Room, and Living Learning Community Applications are available at 2:00 PM.

#### **Tuesday, March 19, 2024:**

The Housing Contract and \$250 non-refundable deposit are due by 5:00 PM.

#### **Friday, March 22, 2024:**

All roommate groups should be created by 5:00 PM.

#### **Monday, March 25, 2024:**

5-person apartment time slots will be e-mailed to participating groups.

#### **Tuesday, March 26, 2024:**

5-person apartment selection will begin at 9:00 AM.

#### **Wednesday, March 27, 2024:**

Single-room time slots will be sent by 5:00 PM.

#### **Thursday, March 28, 2024:**

Single-room space selection will begin at 9:00 AM.

#### **Friday, March 29, 2024:**

- 4-person group time slots will be sent by 5:00 PM.
- Washington Hall Suite, Yorktown Conjoined, and Living Learning Community Applications are due by 12:00 PM.

#### **Monday, April 1, 2024**

4-person apartment selection will begin at 9:00 AM.

#### **Tuesday, April 2, 2024:**

Washington Hall Suite, Yorktown Conjoined, and Living Learning Community assignments announced via email by 5:00 PM.

#### **Wednesday, April 3, 2024:**

Double room selection time slots will be sent by 5:00 PM.

#### **Thursday, April 4, 2024:**

Double room selection will begin at 9:00 AM.

How to Complete Your Housing Contract & **PAY** YOUR NON-REFUNDABLE DEPOSIT IN THE Housing Portal

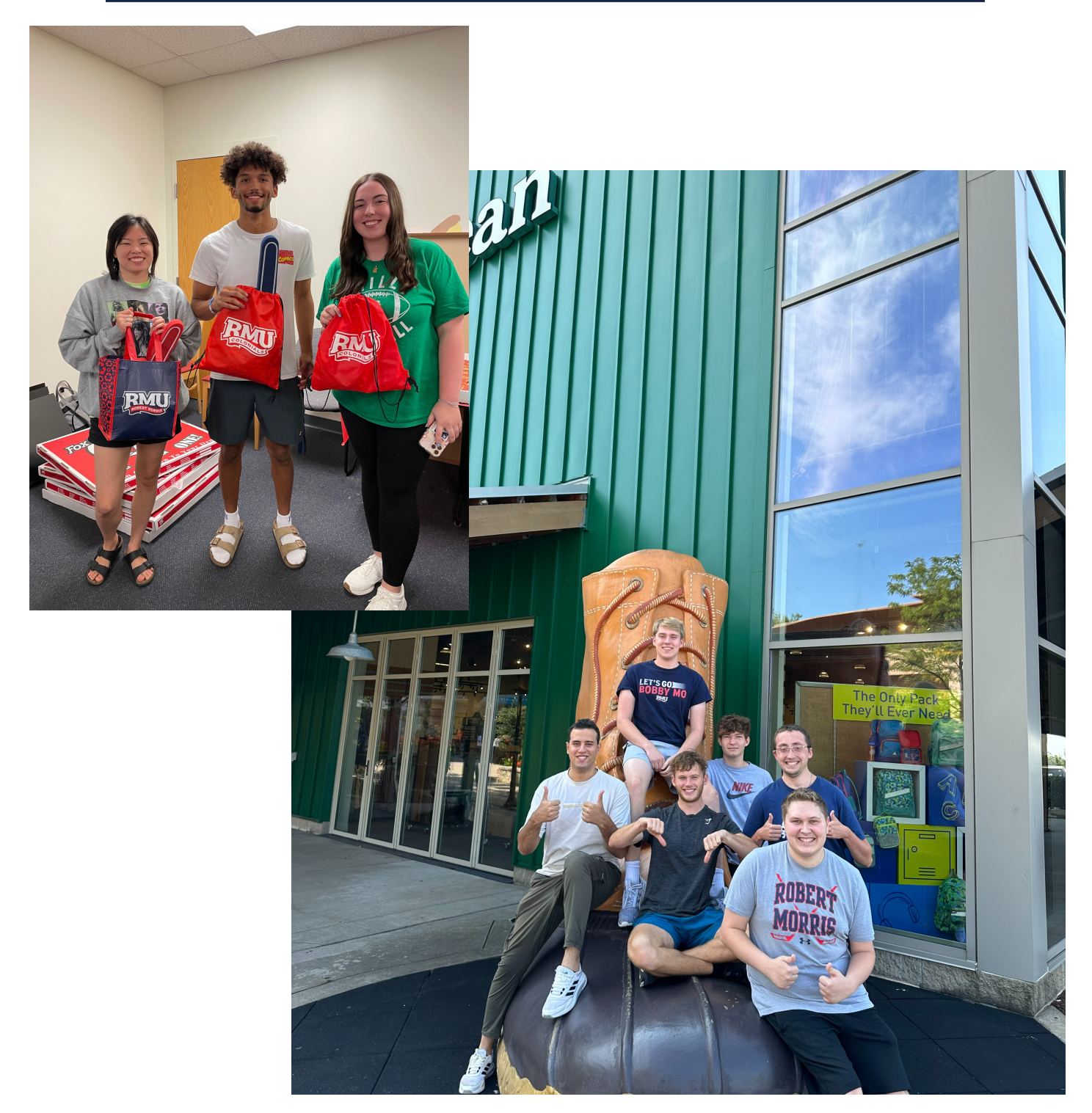

1. Go to rmu.edu/reslife and click on "Housing Contract" to access the housing contract for the upcoming academic year.

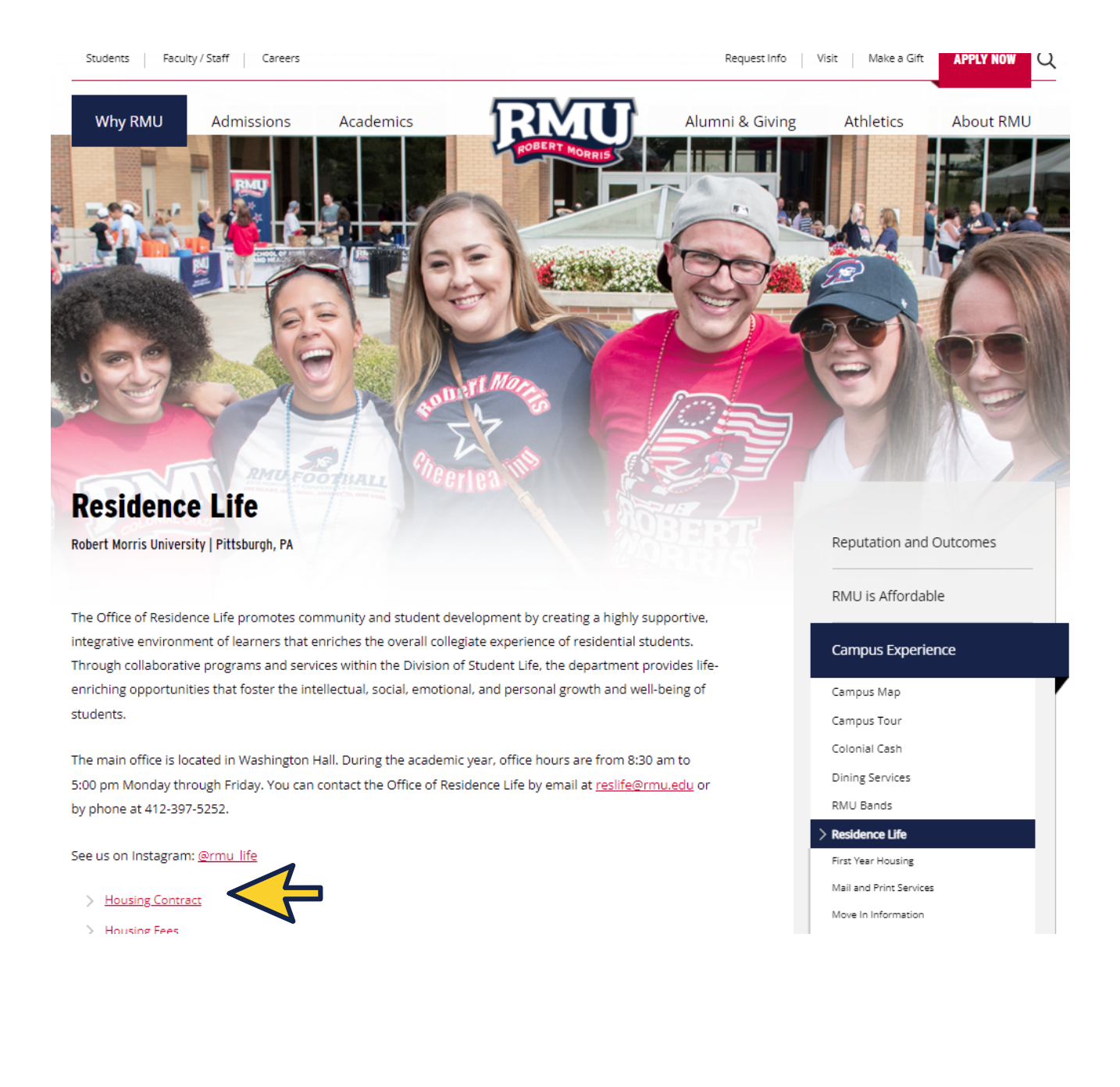

2. The Sign In screen will appear. Enter your RMU email and password. Once you enter that information, you will be taken to this page. Click on Application in the header.

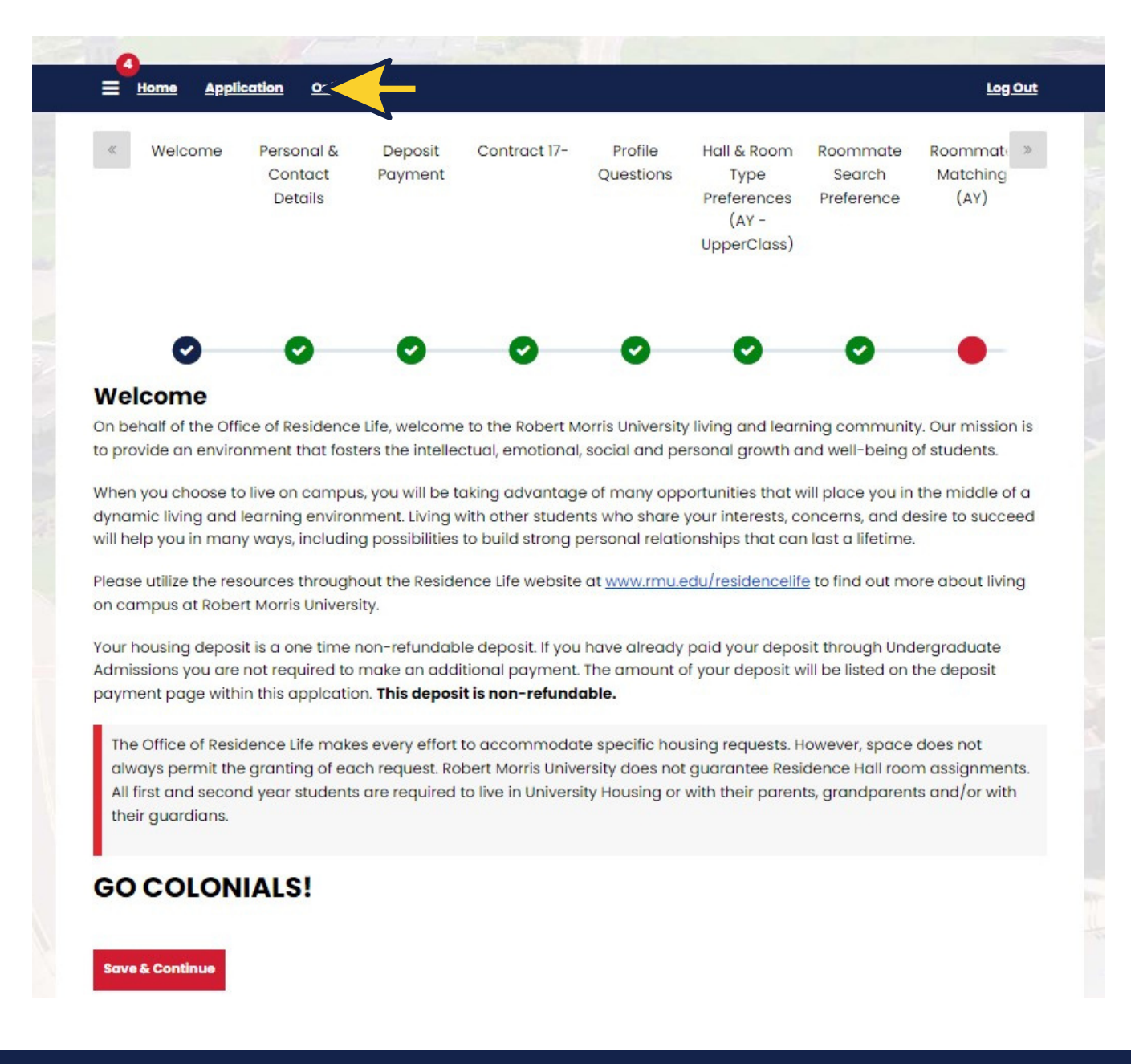

3. Click on the academic year that you are submitting a housing application for and click on "Continue".

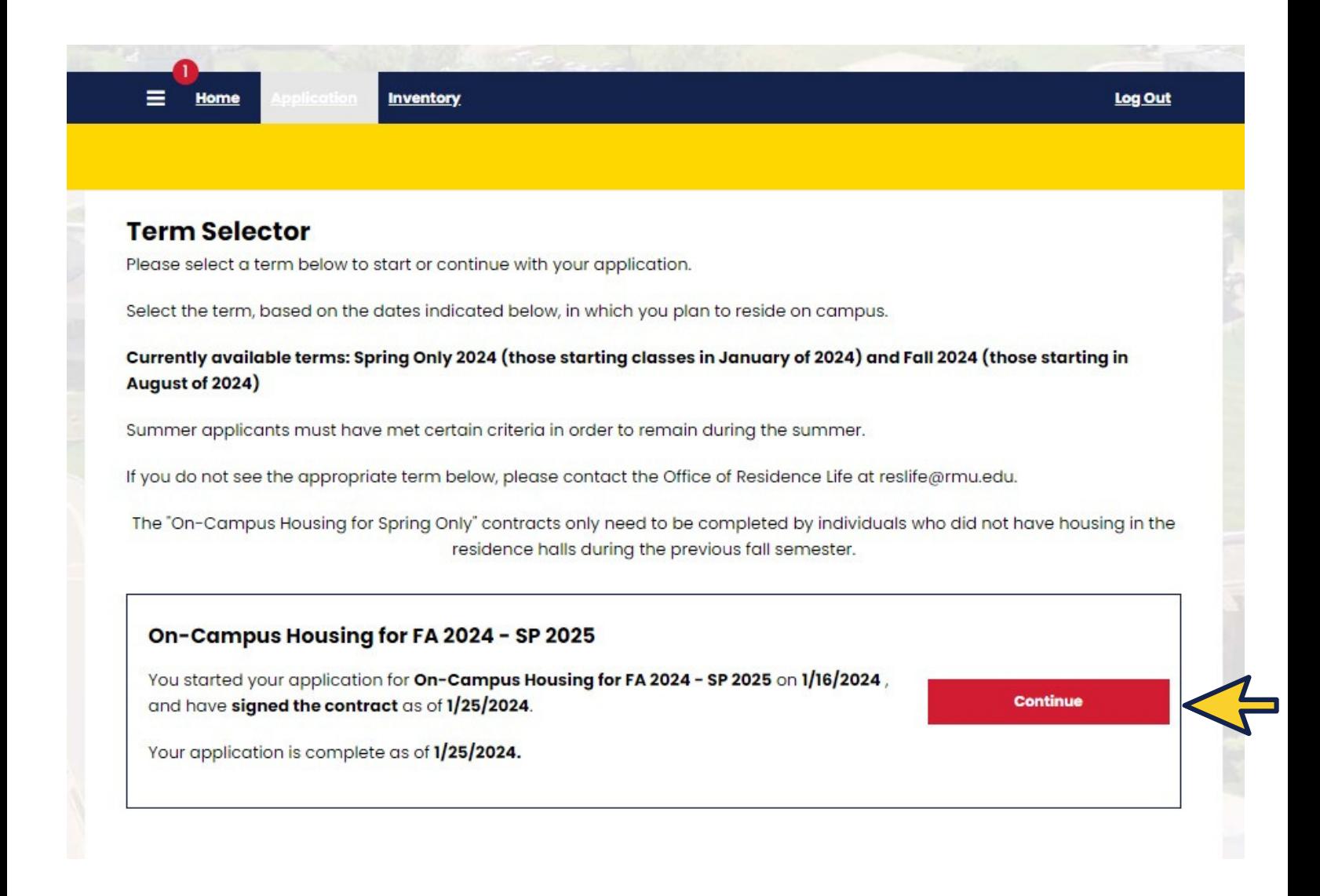

7 0

4. Fill in your Personal information on the Personal & Contact Details page.

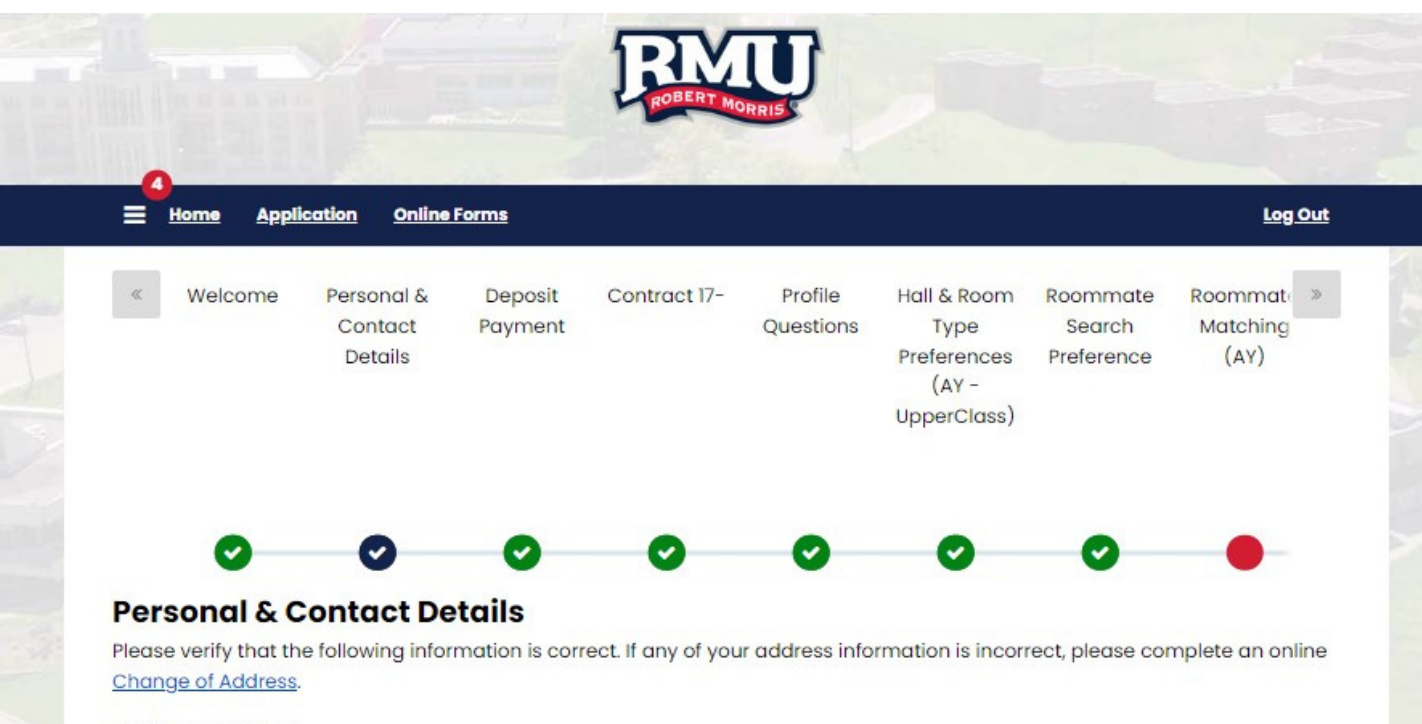

Last Name: Student First Name: TestRMLL

5. Click on the "Pay Online Now" link to pay your non-refundable \$250 (returners) or \$500 new student deposit.

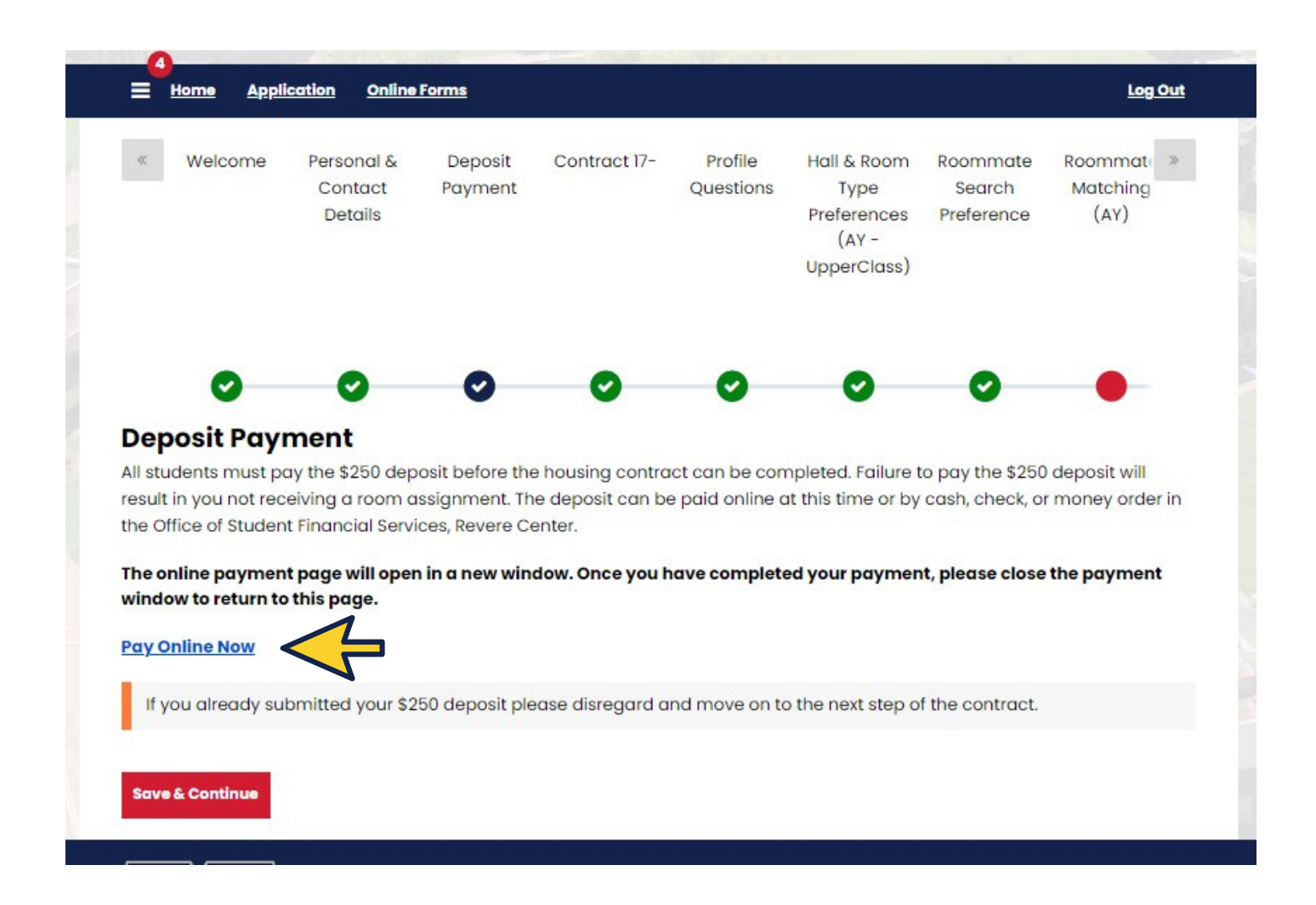

6. Select the correct term and the correct payment ("Housing Deposit - Resident" for returning students, "Enrollment Deposit - Resident" for new students)

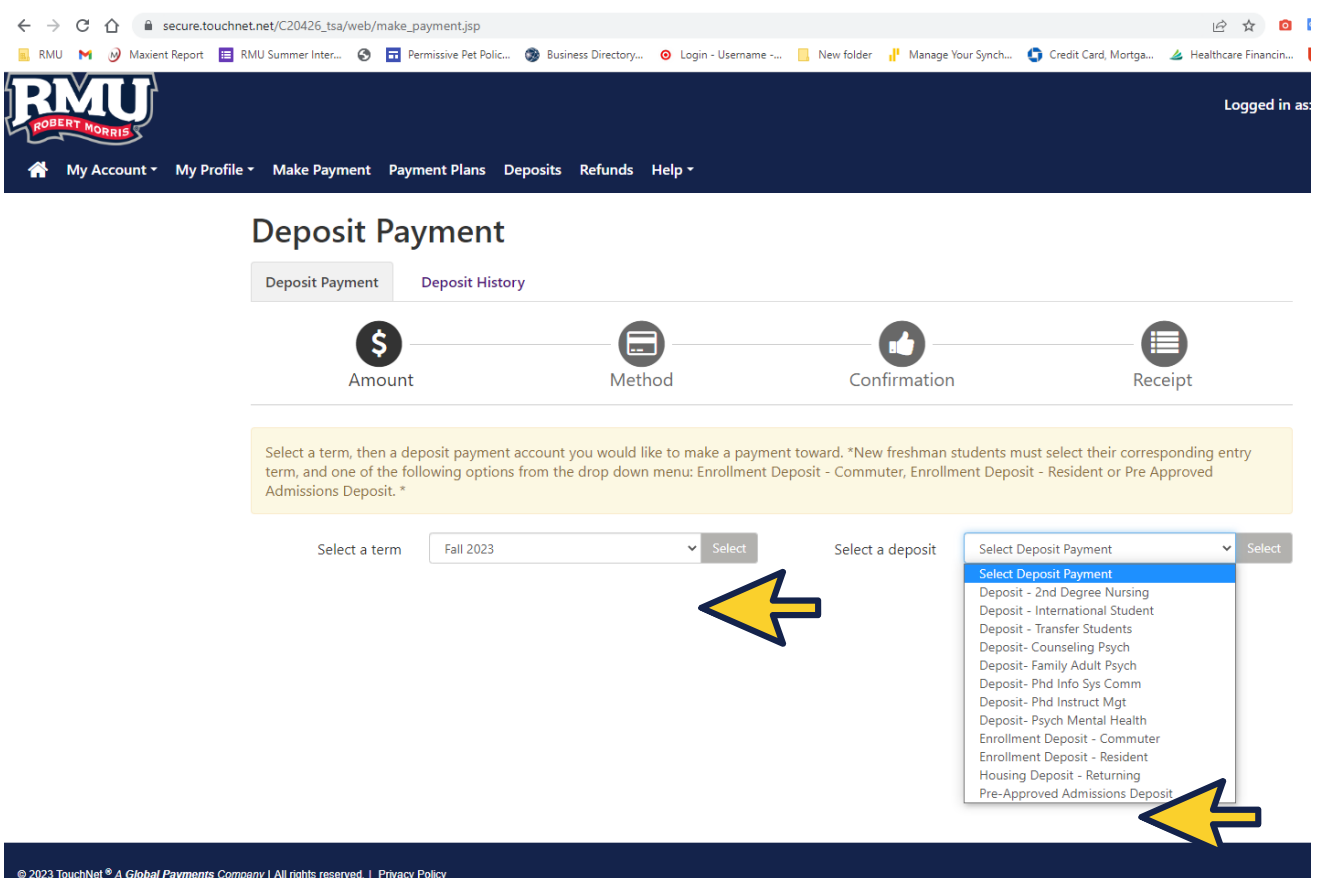

Continue to follow the prompts until it brings you back to the housing contract. Students may skip this part and return to it later.

7 0

# 7. Read through the contract carefully and sign to agree at the end.

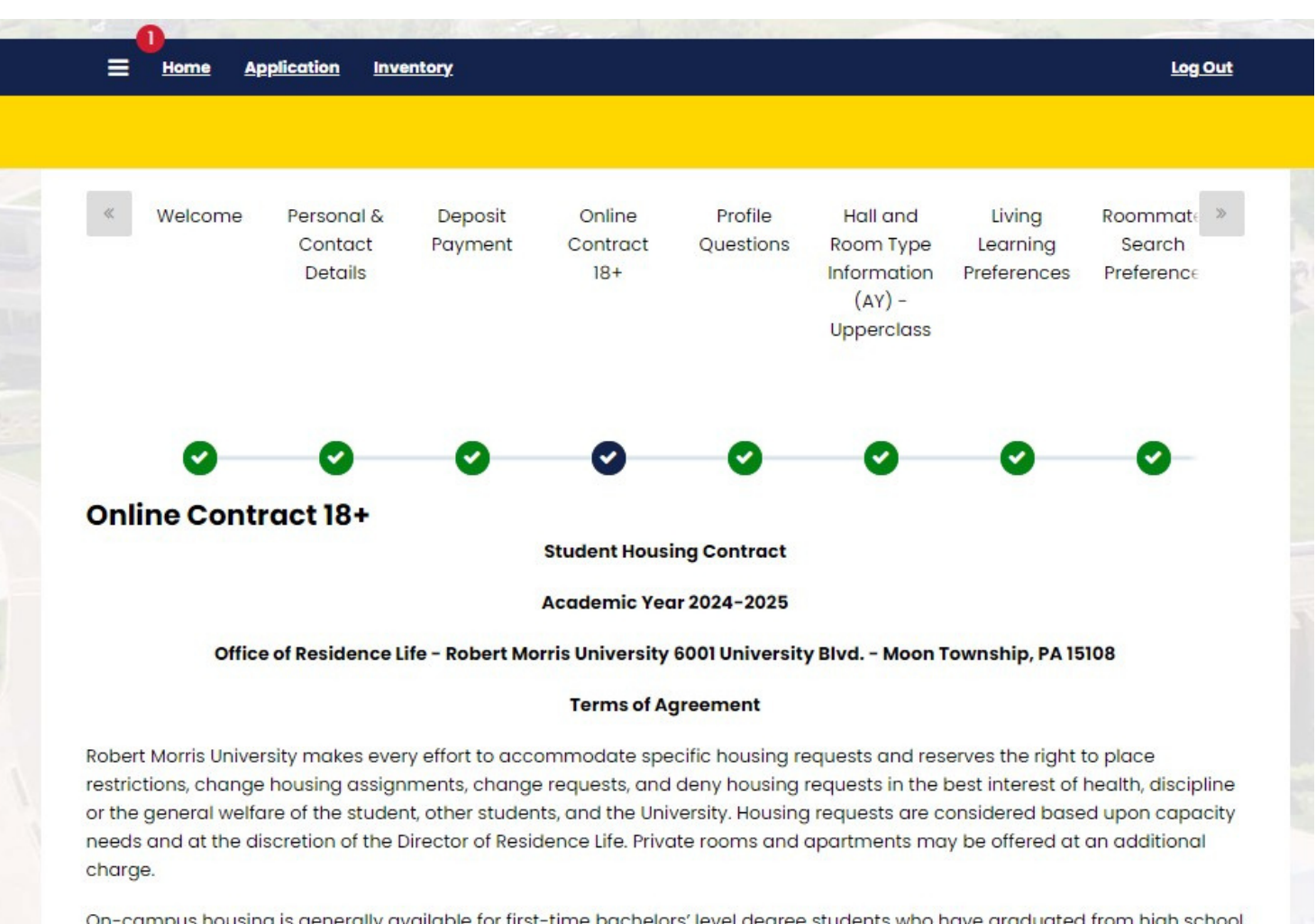

On-campus housing is generally available for first-time bachelors' level degree students who have graduated from high school less than five years from first term of housing occupancy. Exceptions may include, but are not limited to, graduate assistants, students enrolled in the BS/MS integrated programs, and athletes completing their NCAA competition eligibility.

The University will provide an off-campus housing guide to assist students who do not meet the University's criteria for oncampus housing. These include students who have been out of high school five years or more, students enrolled in a second

# 8. Fill out the profile questions to help you get matched.

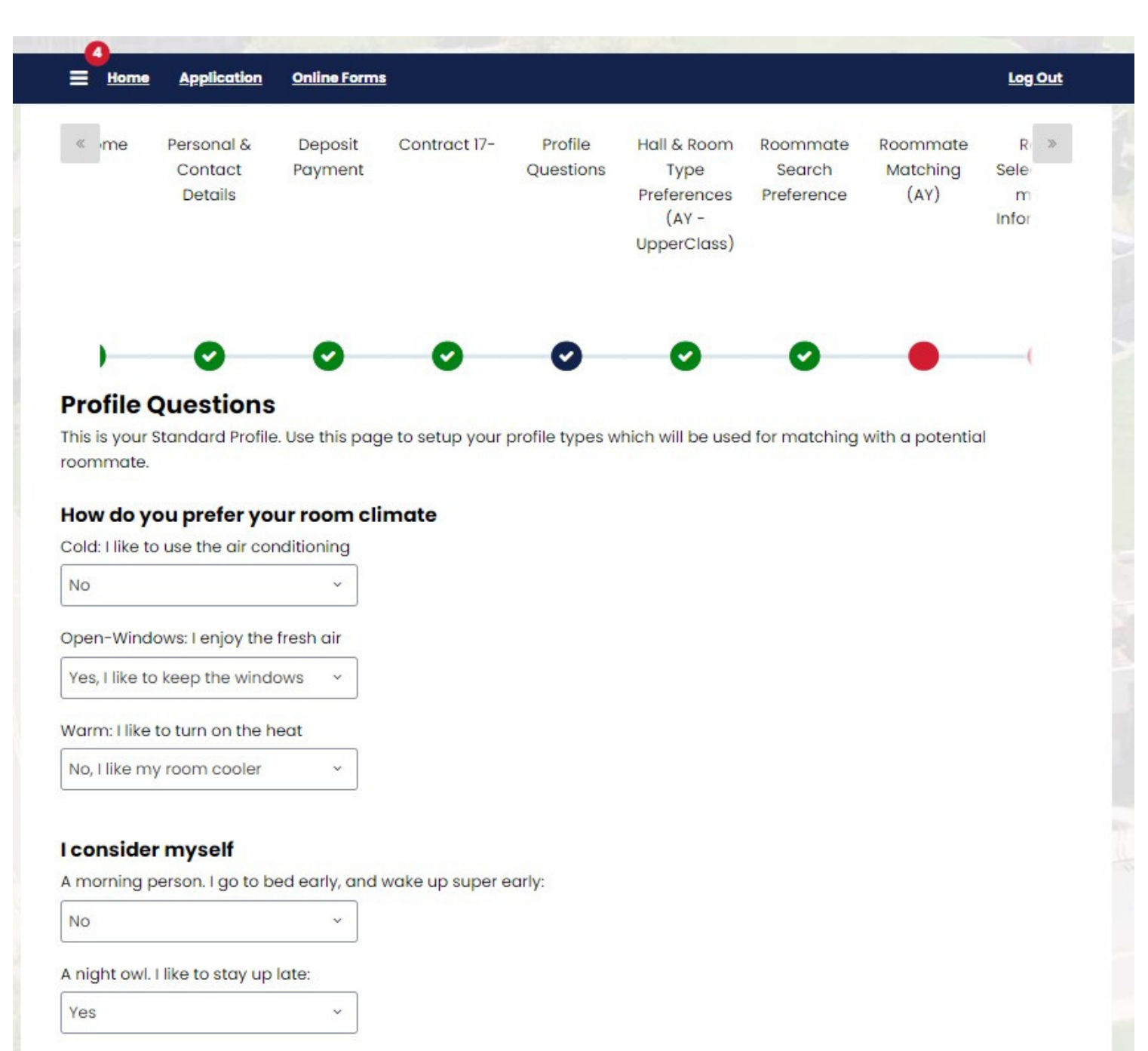

9. The Hall and Room Type Information page provides information regarding all housing options for your year. Click "Save and Continue" once reviewed.

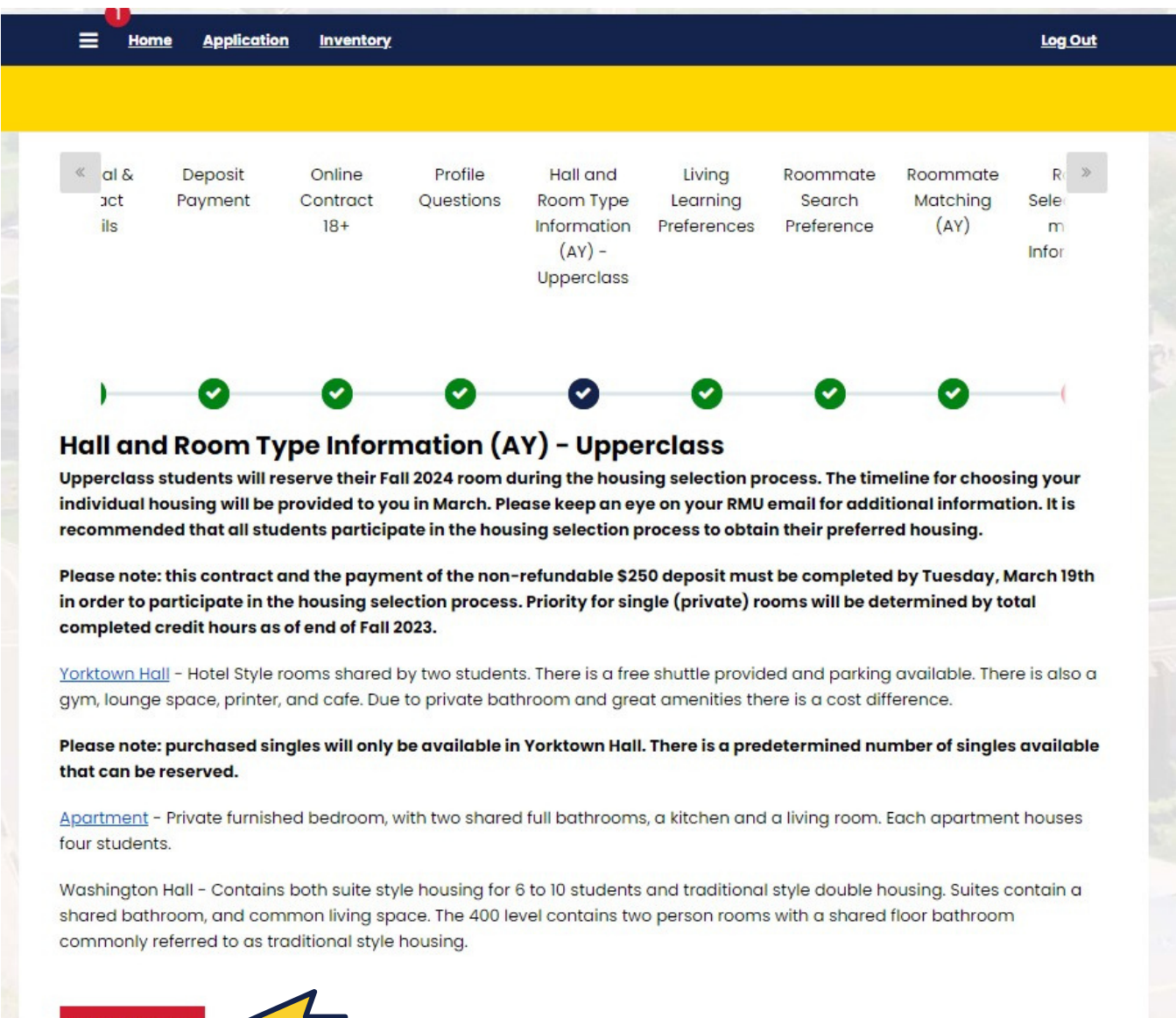

10. Living Learning Community Preferences allows you to pick a LLC if you are interested in living in one. Use the dropdown box to select and then click "Save and Continue".

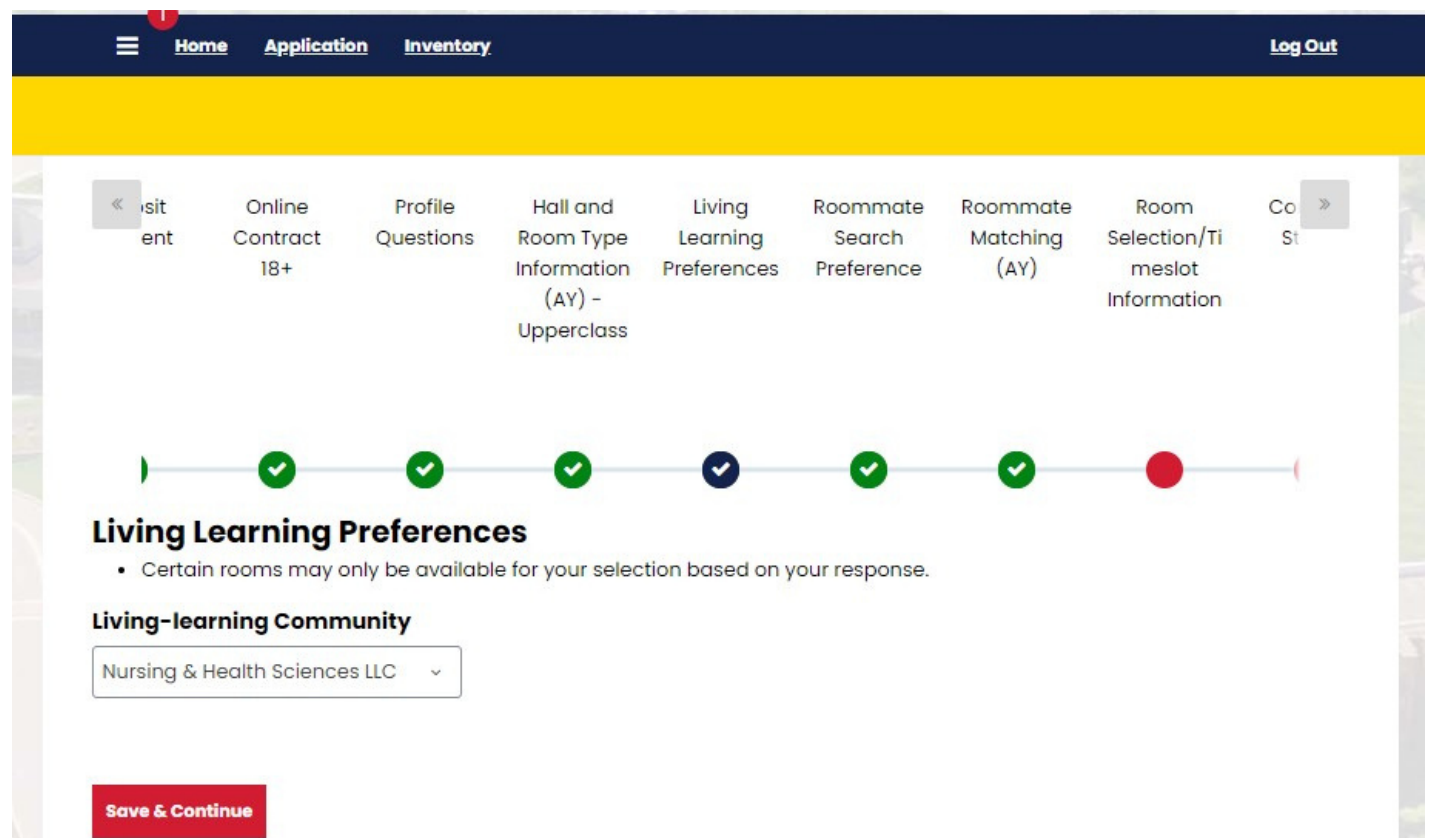

Filling out the housing contract to this point will "Complete your contract".